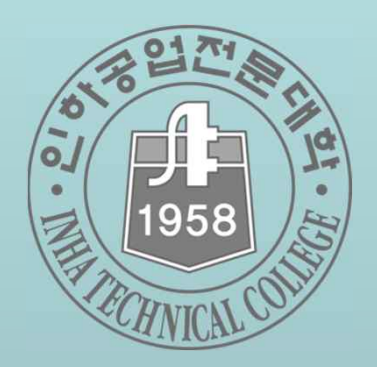

## **2024학년도**

## **IT서비스 무선인터넷(Wi-Fi) 이용 안내**

## 전산정보원

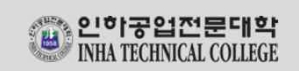

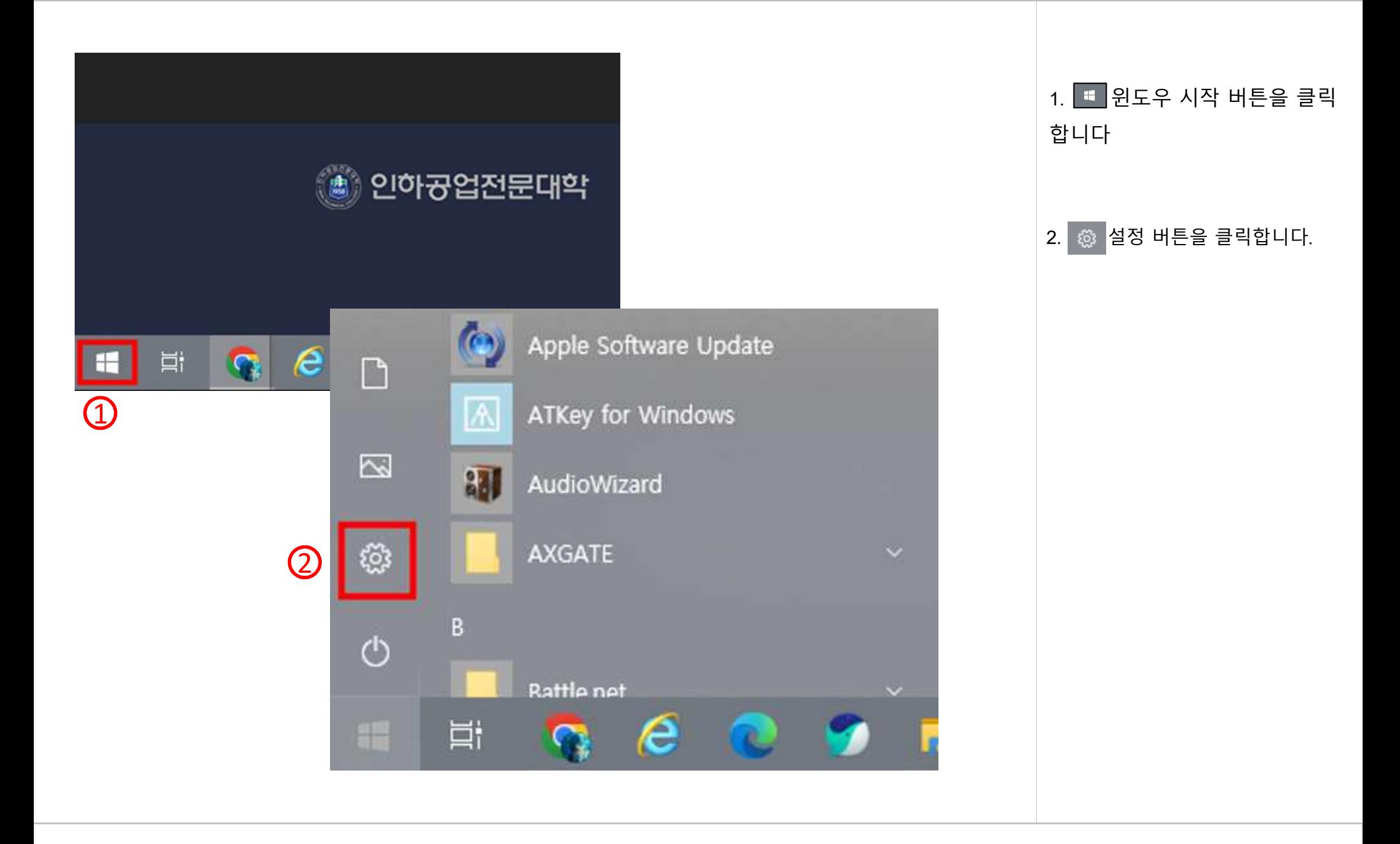

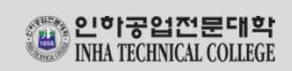

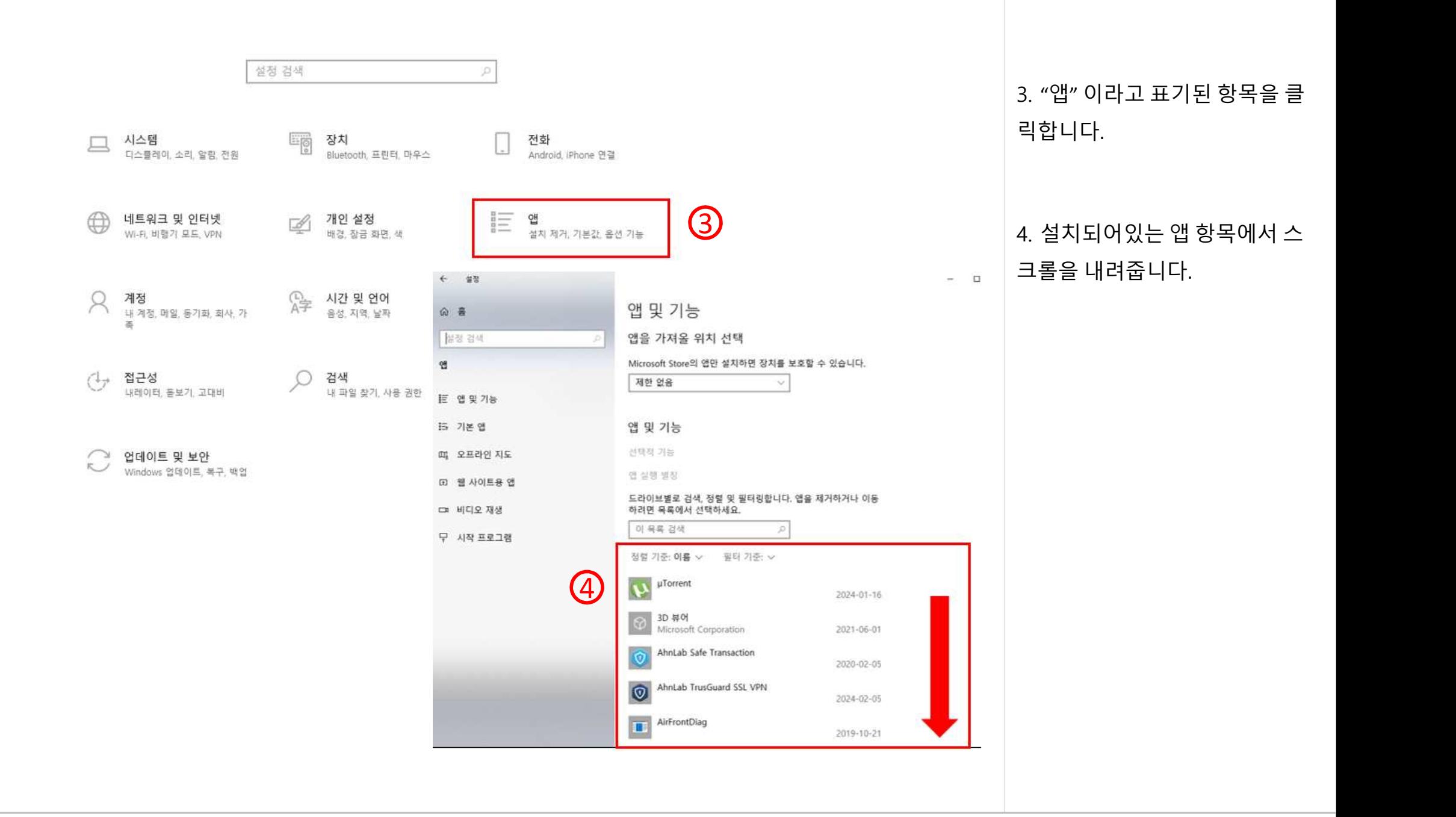

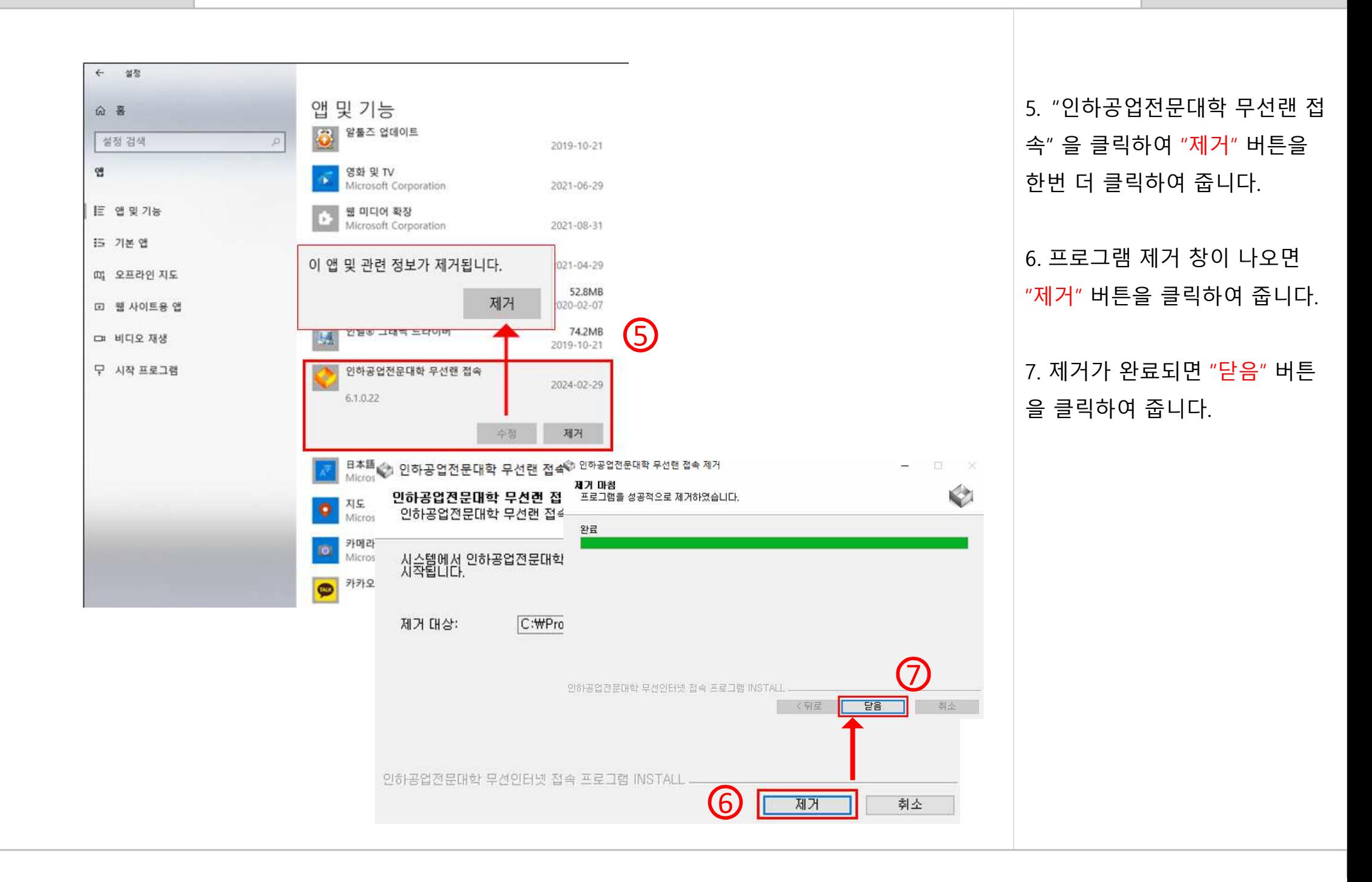

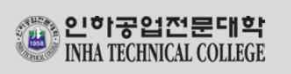

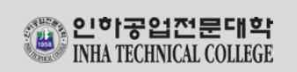

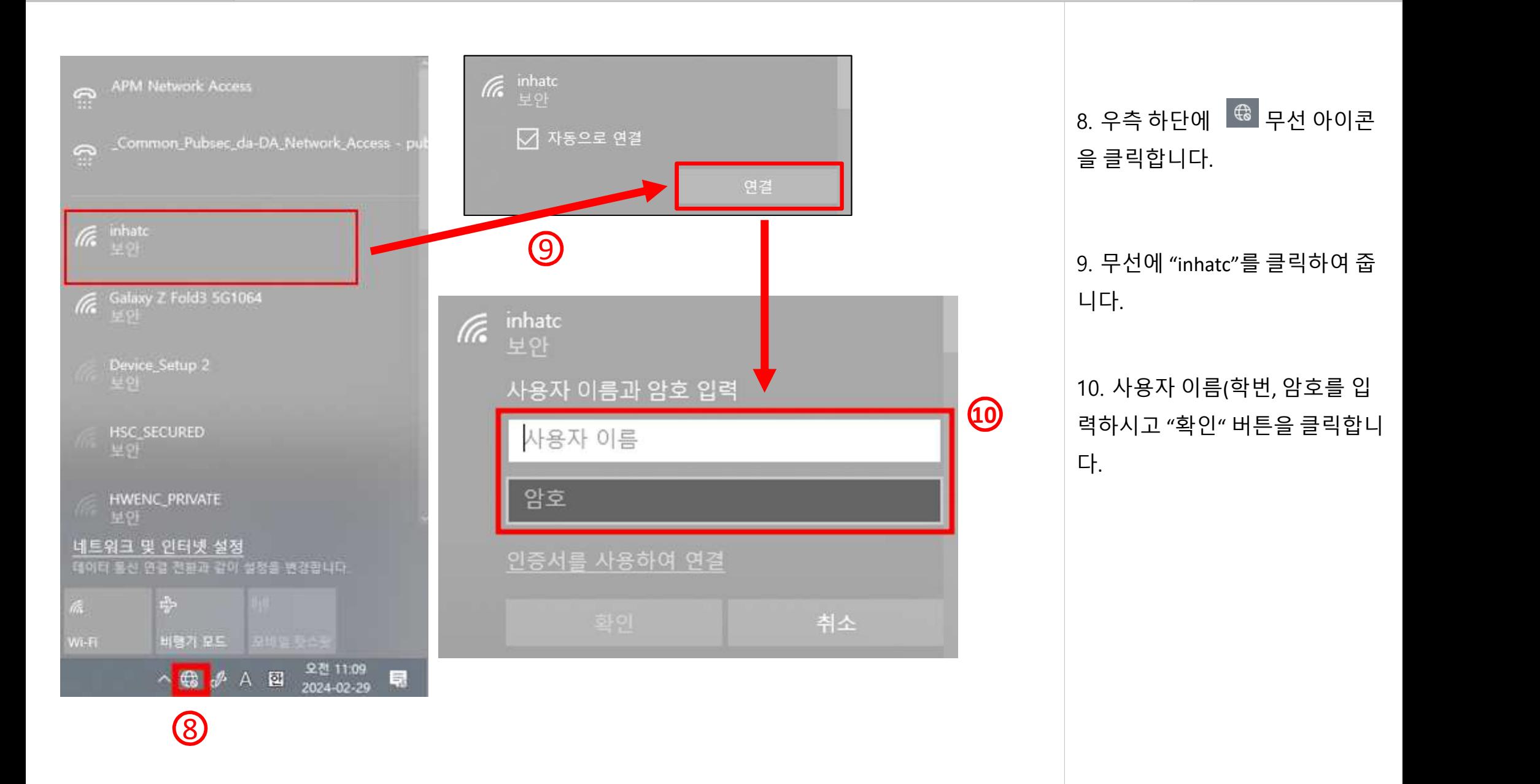

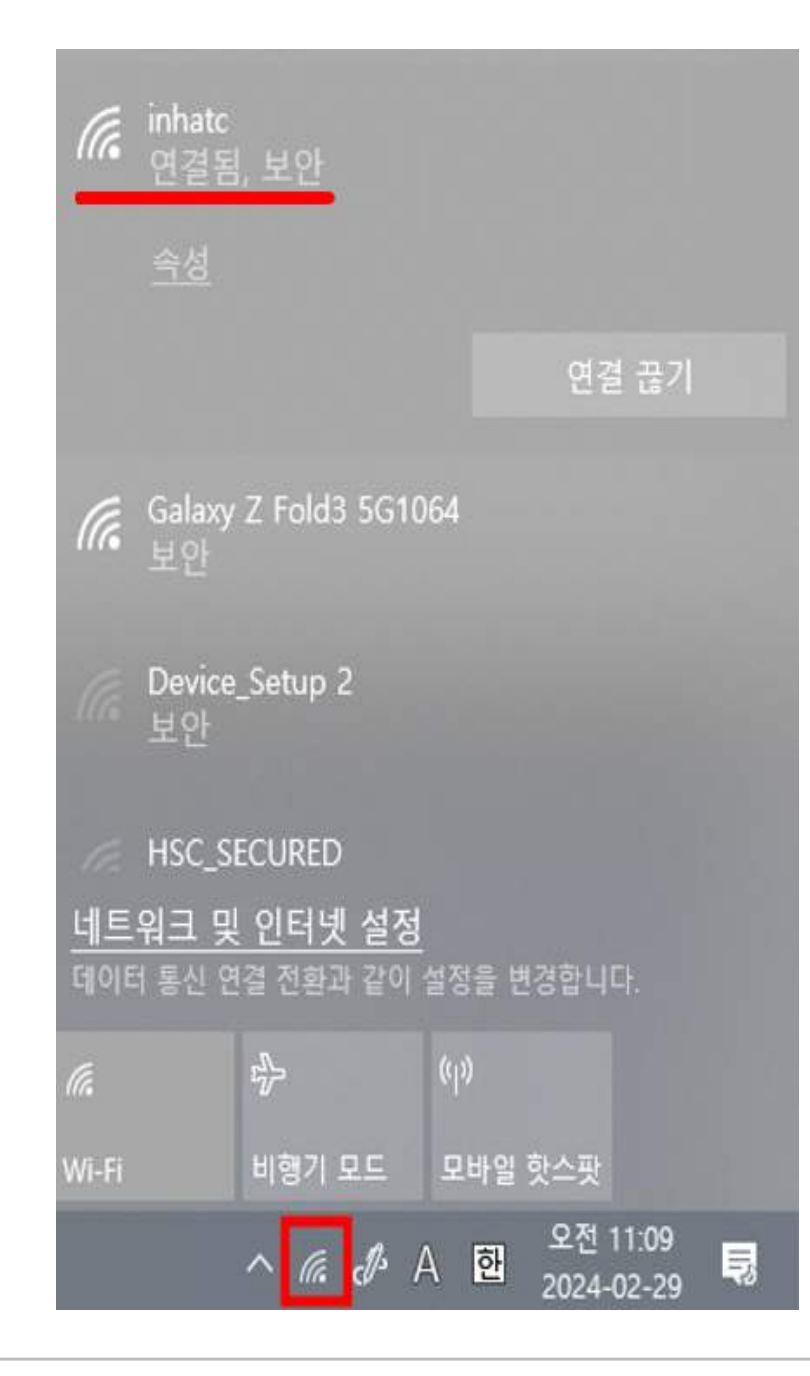

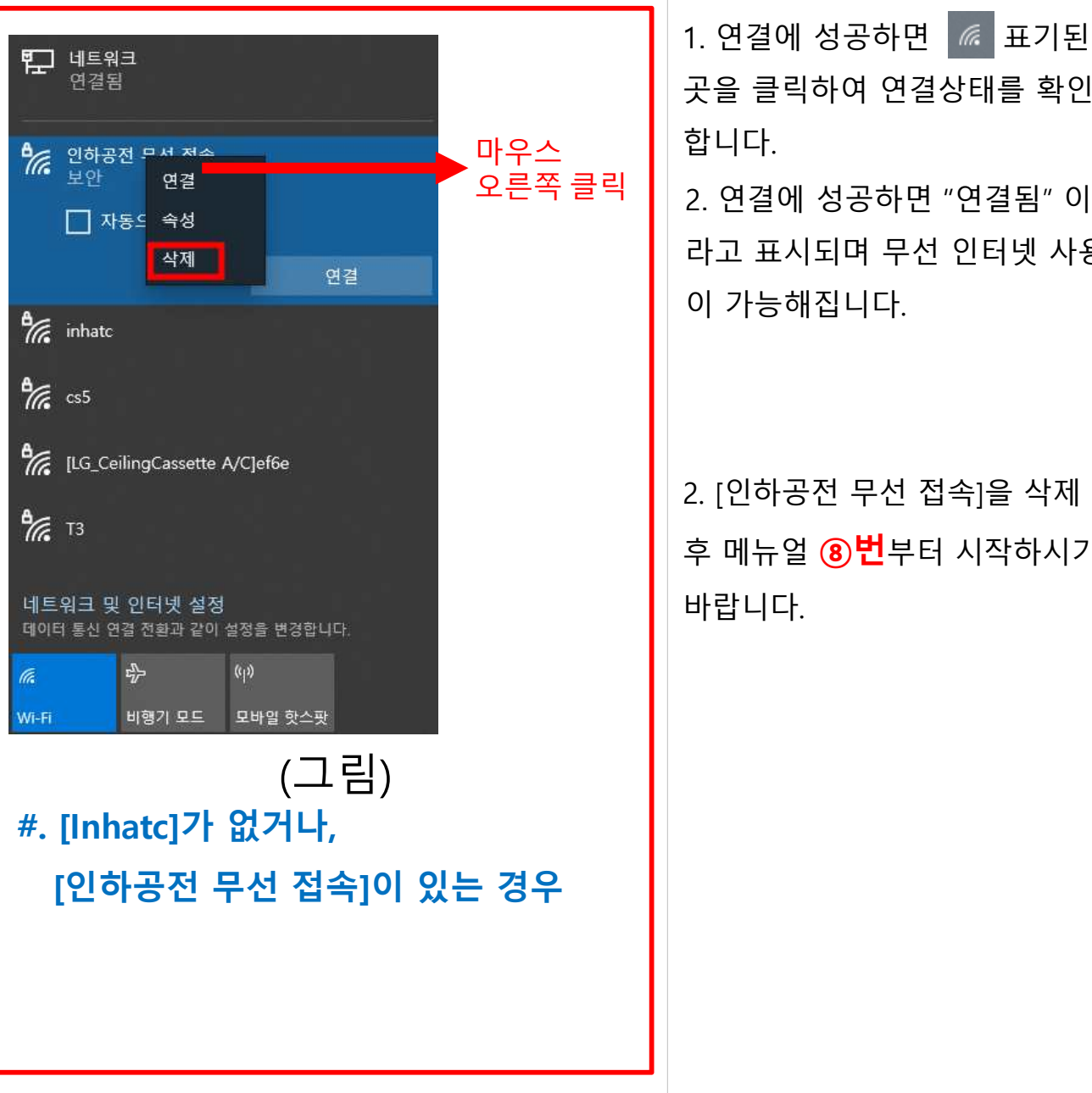

곳을 클릭하여 연결상태를 확인 오른쪽 클릭 ┃ 2. 연결에 성공하면 "연결됨" 이 라고 표시되며 무선 인터넷 사용 이 가능해집니다.

2. [인하공전 무선 접속]을 삭제 후 메뉴얼 **⑧번**부터 시작하시기 바랍니다.